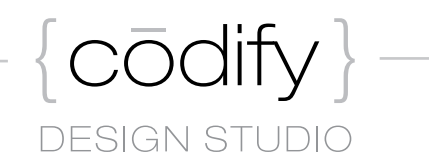

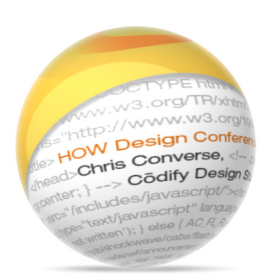

# HOW Design Conference 2014

Photoshop to HTML Chris Converse

 $\overline{\text{460}}$   $\overline{\text{9}}$   $\overline{\text{1}}$  *verb.* To arrange (design) into a systematic code.  $\overline{\text{9}}$ 

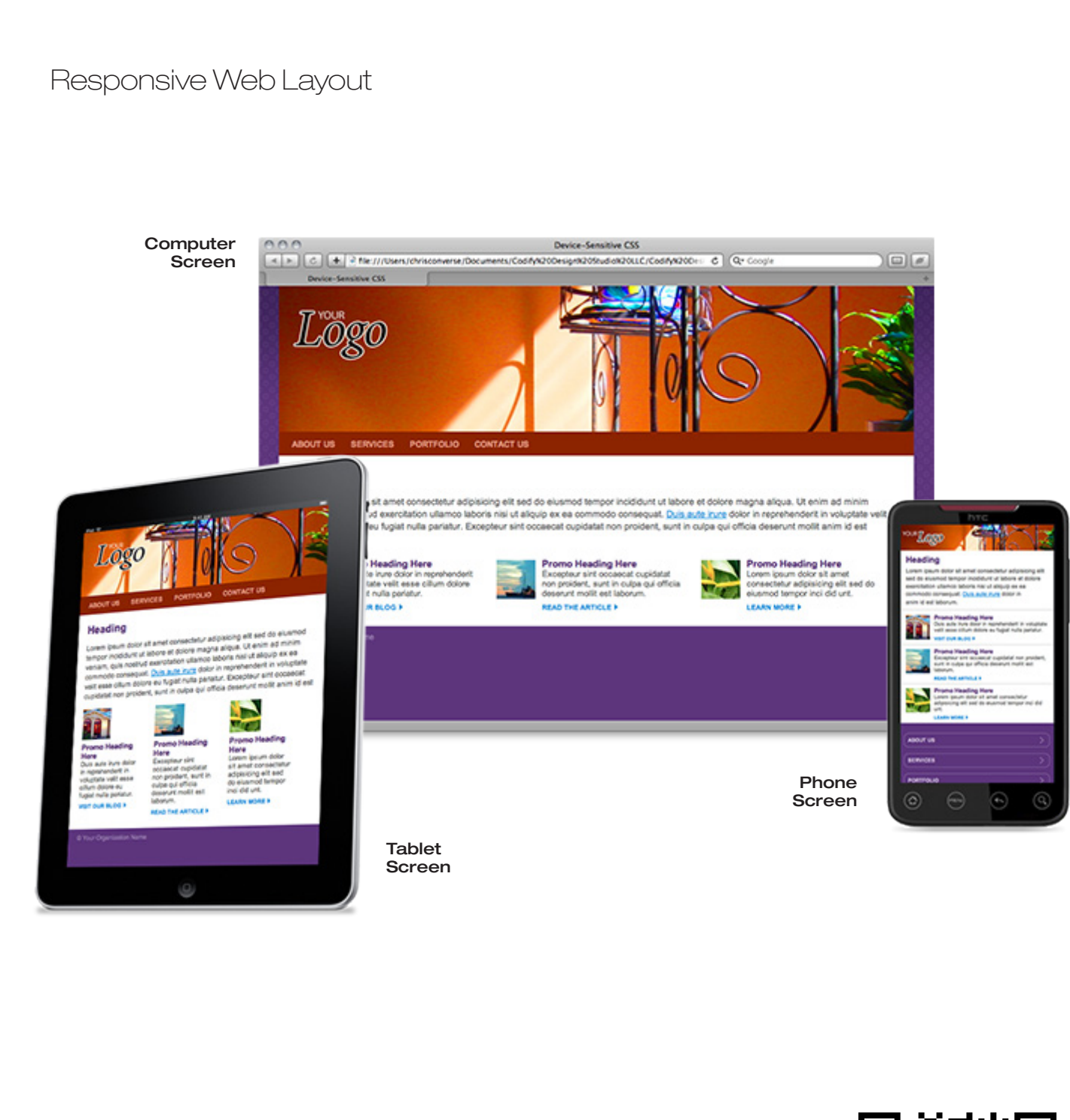

Use this QR code to view this responsive design example on your camera-enabled device, or visit:

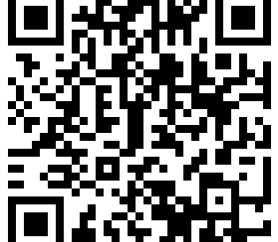

codifydesign.com/go/how

## Slicing Artwork

Both Photoshop and Illustrator provide tools for slicing artwork into small, individual, web-optimized graphics that can be referenced in your web layouts via HTML or CSS.

codify **DESIGN STUDIO** 

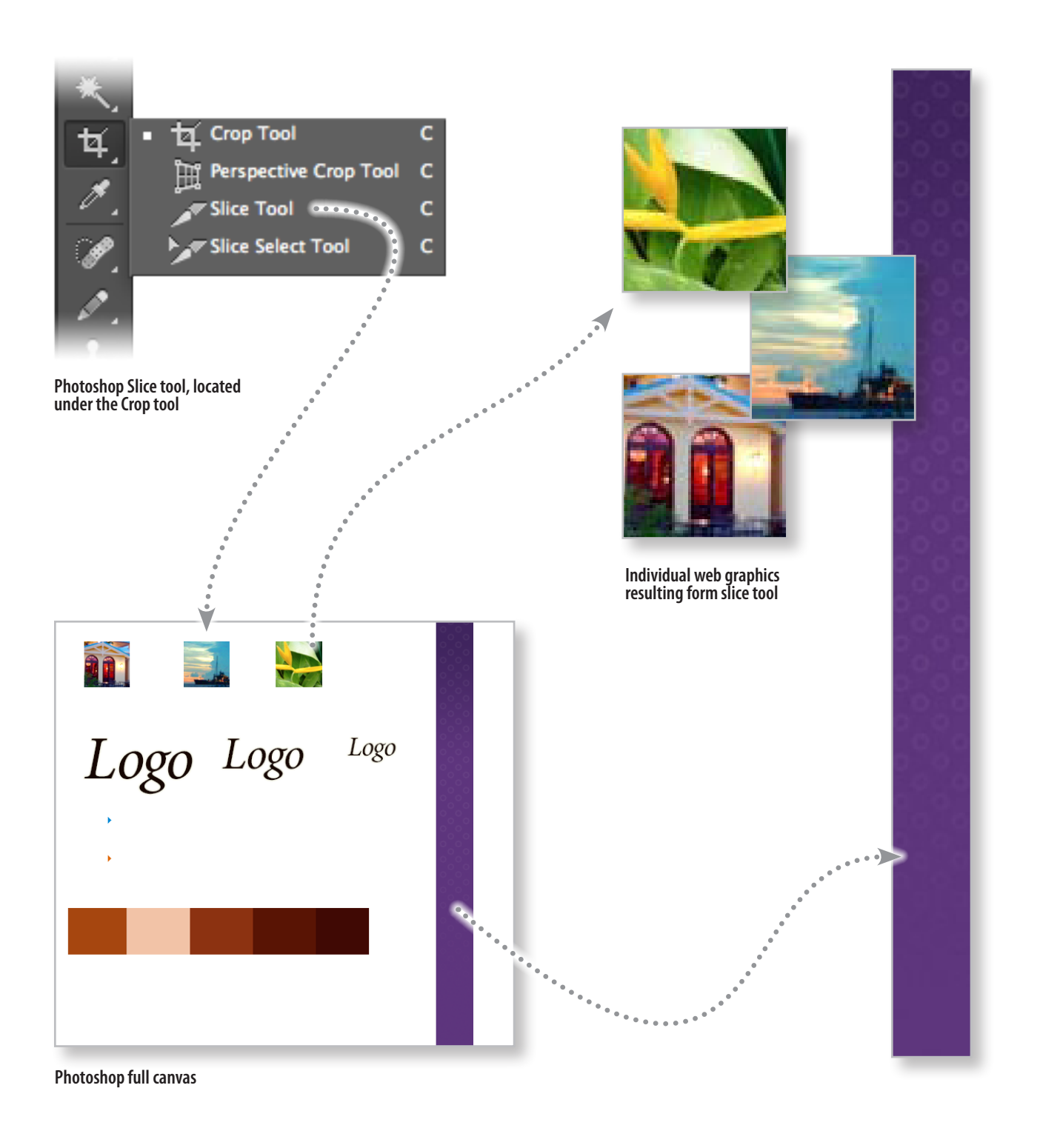

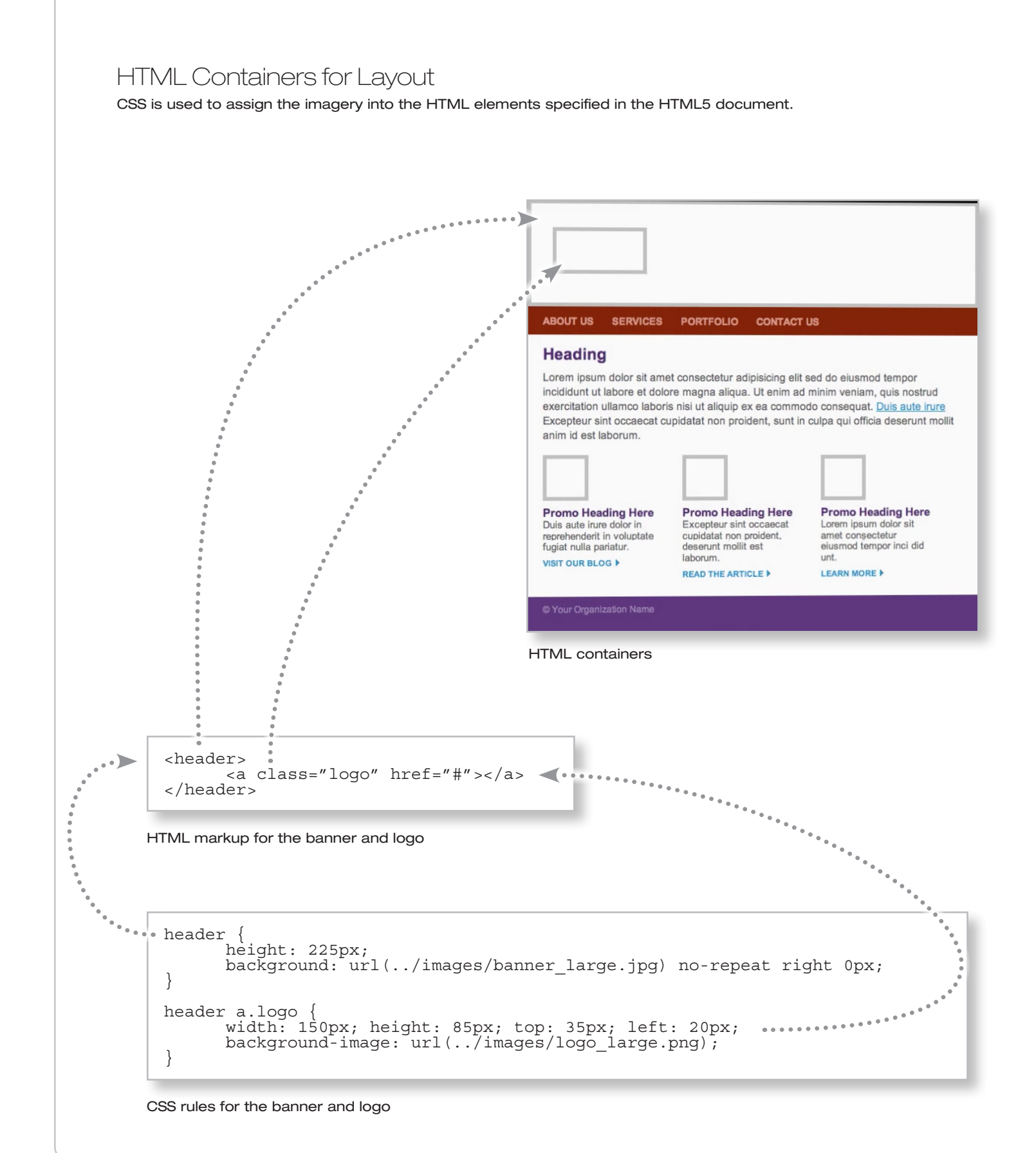

<sup>'</sup>kōd ə<sub>ı</sub> fī

# HTML5 for Older IE Browsers

In order to help the adoption of HTML5, Google offers a free HTML5 shiv. This offering is a single JavaScript file that can be added to your HTML5 web page. Once added, this script allows Internet Explorer 6, 7 & 8 to render HTML5 as if it were an earlier version of HTML.

codity **DESIGN STUDIO** 

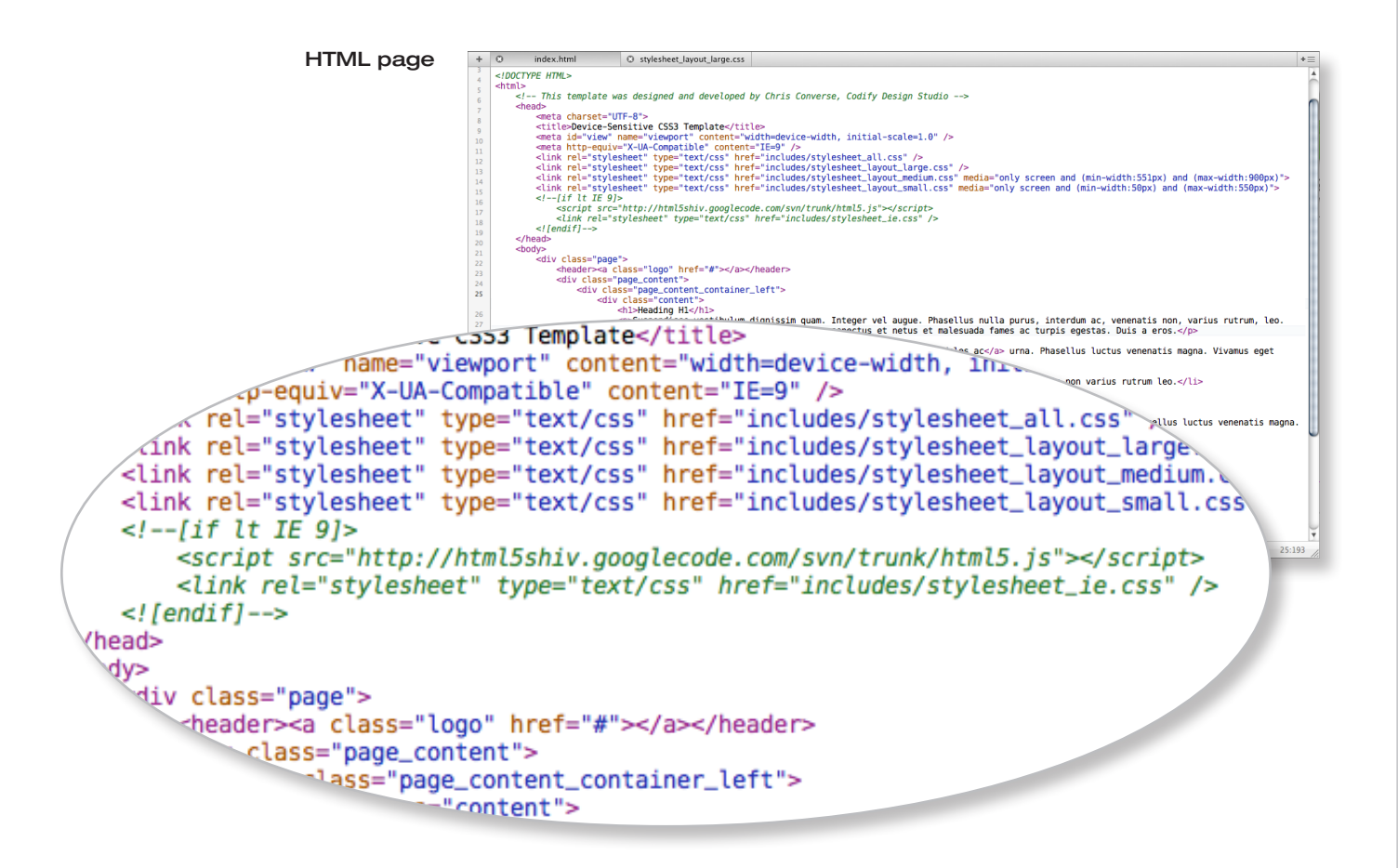

#### HTML markup for the banner

One unique aspect of this example is there are no <imq> tags in the layout. Images are brought in as backgrounds to other elements, which is determined by CSS. The only HTML markup the <header> tag includes is an anchor link for the logo. CSS is used to determine the size and background image to use in the header, as well as which version of the logo to place in the background of the <a> tag.

<header> <a class="logo" href="#"></a> </header>

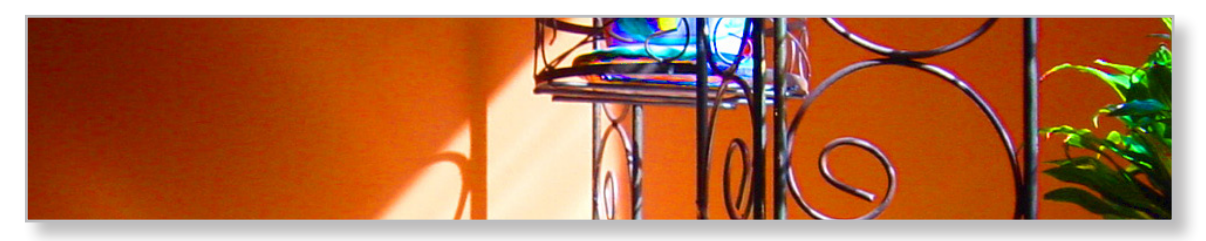

75.2 Kb combined file size Large banner and sidebar photo compressed to JPG @ 65% quality.

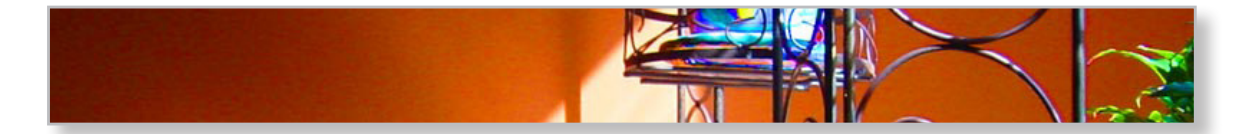

32.4 Kb combined file size Medium banner and sidebar photo compressed to JPG @ 50% quality.

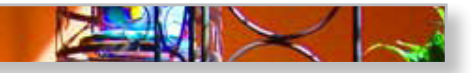

12.1 Kb combined file size Small banner and sidebar photo compressed to JPG @ 30% quality.

<sup>'</sup>kōd ə<sub>ı</sub> fī

#### CSS3 Media queries

The following lines of code represent the syntax for including alternate CSS files based on screen size. The CSS file responsible for large screen layout is always included for older browsers. When screen conditions are met, the medium and small screen files override the layout settings in the large layout file.

DESIGN STUDIO

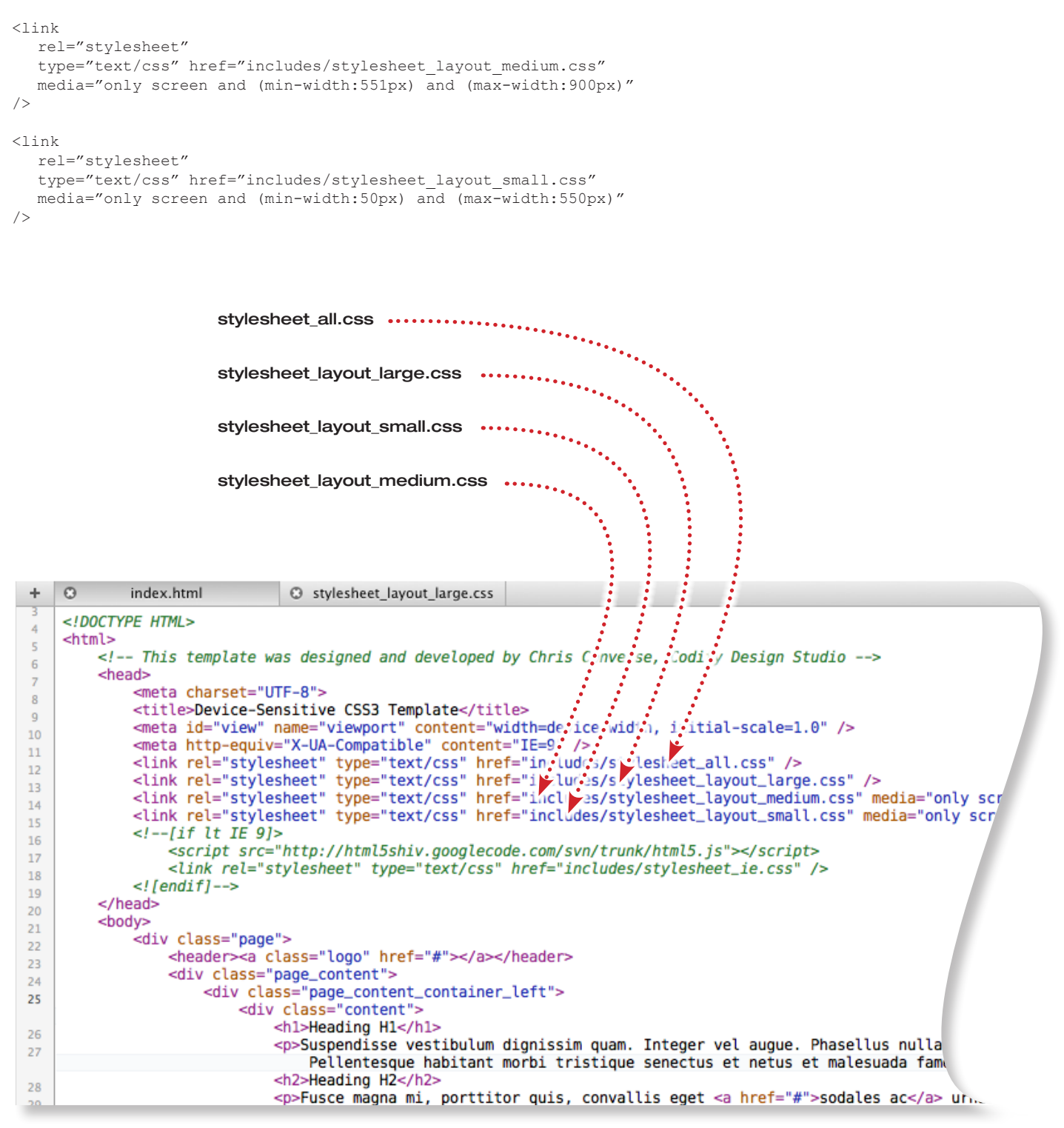

## Repositioning Layout for User Experience

When using a small screen hand-held device, navigation is often presented to the user at the end of the content. While this is not the convention for larger displays, our design needs to be able to adapt for optimal user experience. In our HTML markup for the following web page, the navigation code follows the content code. When rendered on large and medium screen devices, however, the CSS rules reposition the navigation to the top of the page. This provides an optimized user experience without requiring changes to the markup.

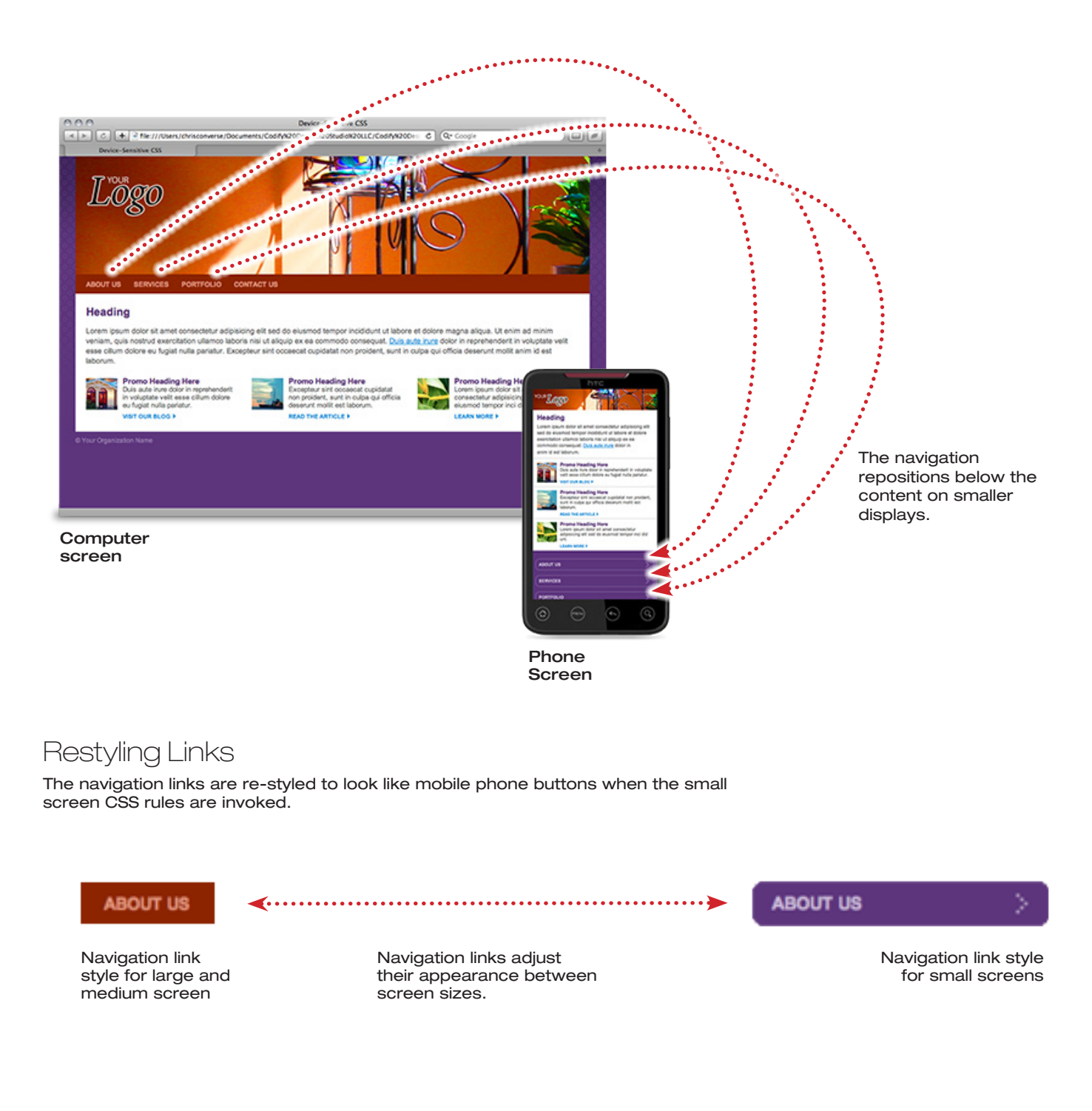

# <sup>'</sup>kōd ə<sub>l</sub> fī

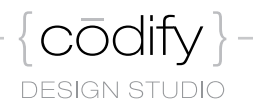

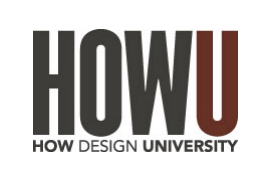

### **Creating a Responsive Web Design: PSD-to-HTML**

Learn to build a responsive web layout from scratch. Follow along as Chris Converse shows you how to go from Photoshop to HTML in this online course.

Get a link at: http://codifydesign.com/go/how

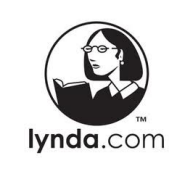

### **Learn to create HTML layouts and more jQuery from Chris Converse on Lynda.com**

Get a FREE 7-Day Trial from Chris. Find an activation link at:

Get a link at: http://codifydesign.com /go/how

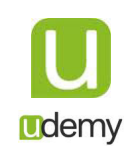

### **Create a Responsive Web Design from scratch on udemy.com**

Save 50% and join 17,400+ creative professionals in this course by Chris Converse Coupon Code: HOW

www.udemy.com/creating-responsive-web-design/?couponCode=HOW

### **Find Chris online at:**

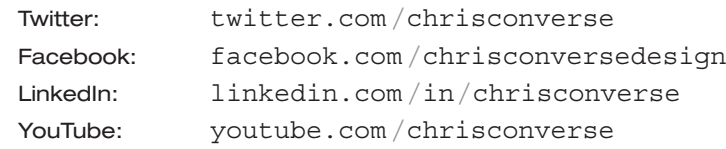